# **7" Wireless System with Night Vision Camera CM794724 USER MANUAL**

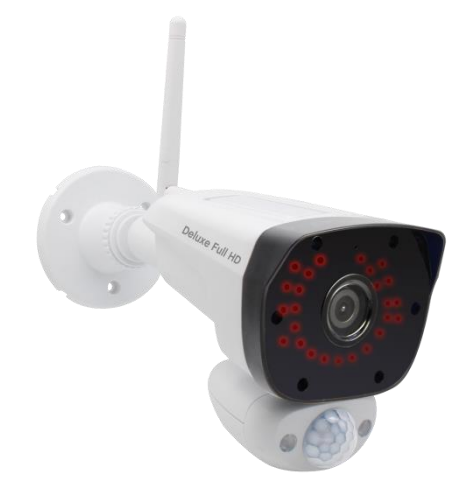

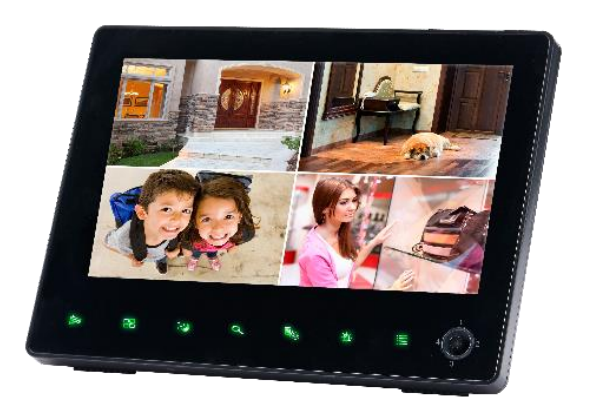

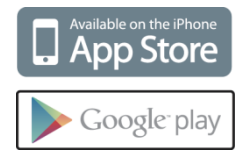

# **Table of Contents**

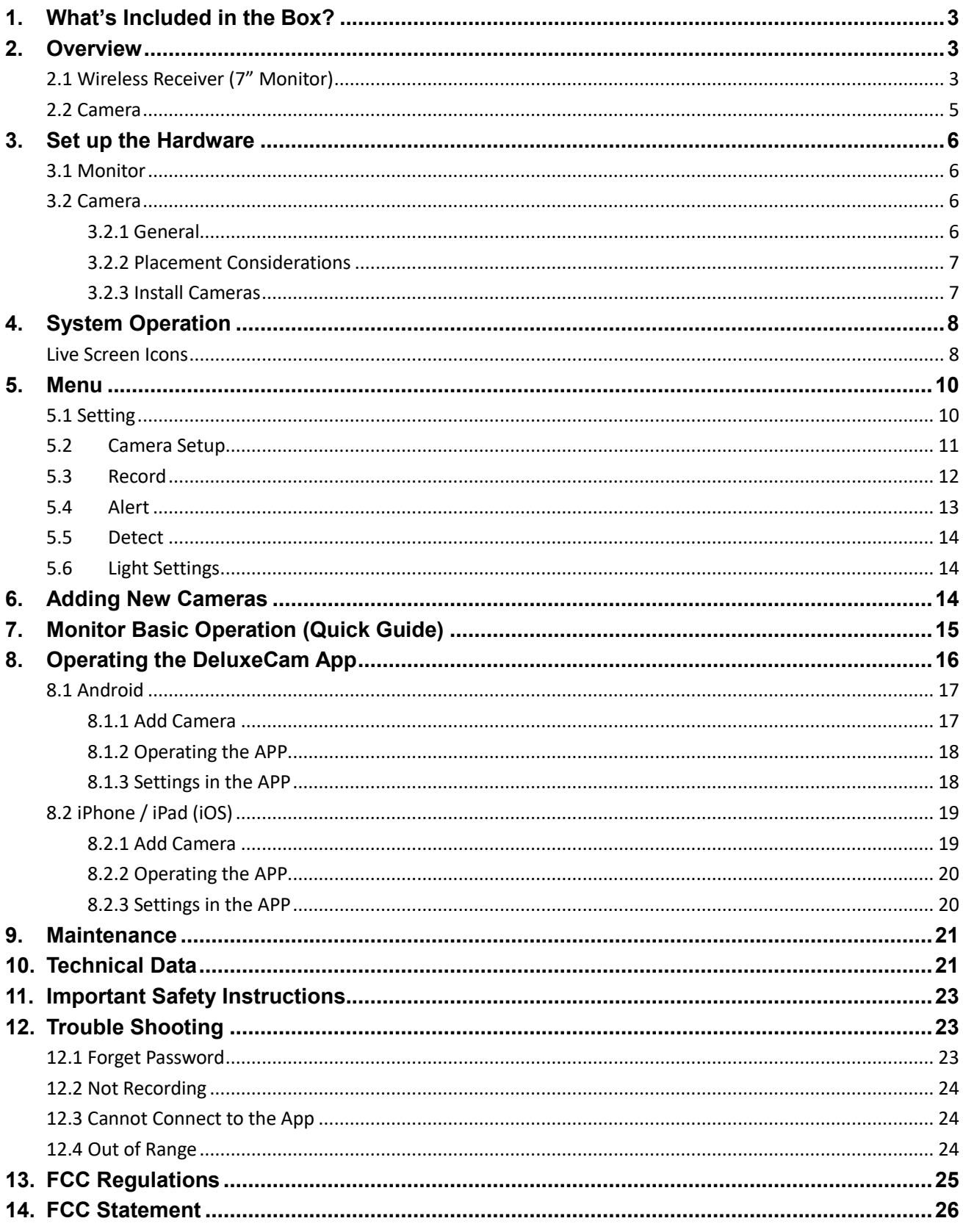

# <span id="page-2-0"></span>**1.What's Included in the Box?**

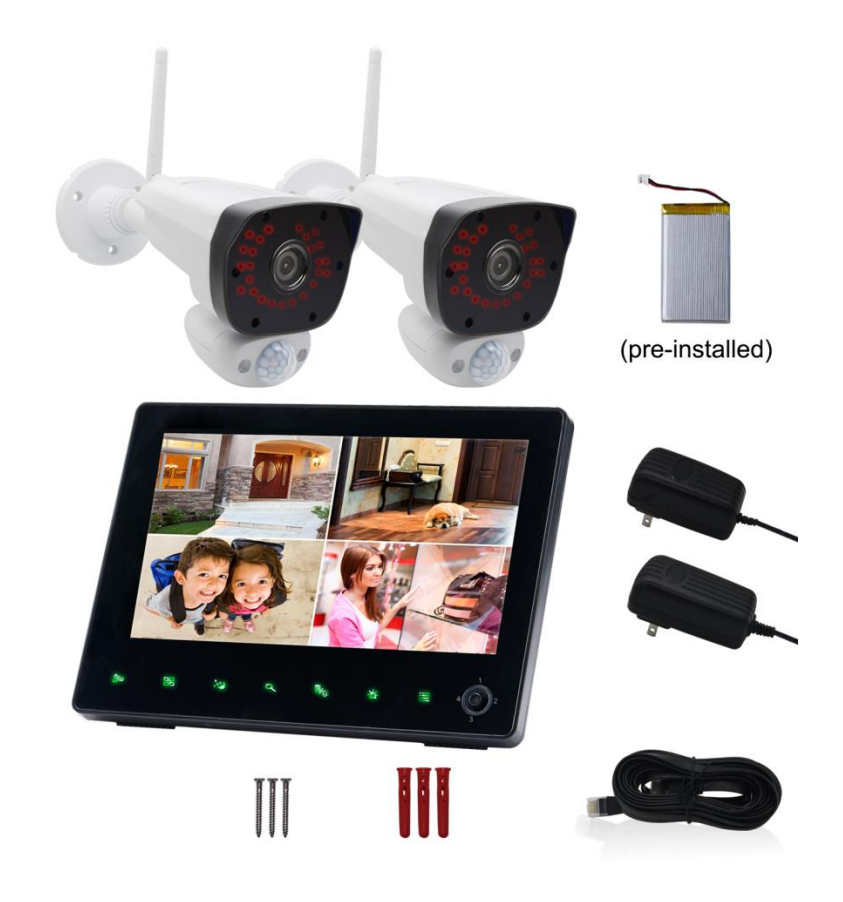

# <span id="page-2-1"></span>**2.Overview**

### <span id="page-2-2"></span>**2.1 Wireless Receiver (7" Monitor)**

**Front Panel Buttons:** 

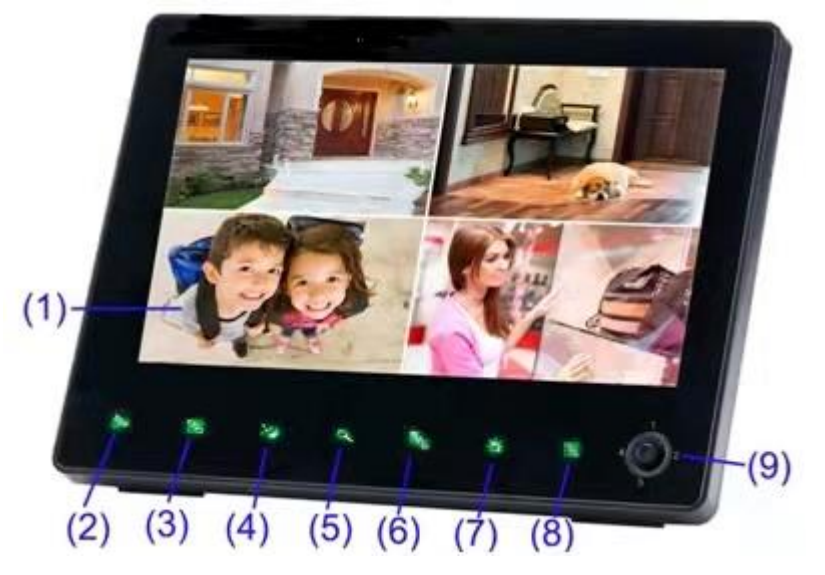

- 1. LCD Panel.
- 2. Channel Select: Change channel. In Menu operation, press to go back to live view.
- 3. Quad / Sequence Viewing: Switch between Split/Quad mode (up to 4 channels) and Auto Sequence mode (automatically cycles through channels). In Menu operation, press to go back to live view in Quad mode.
- 4. Scan Mode: Enter Scan mode (display turns on when motion is detected or press any control switch/button).
- 5. Zoom: Activate / deactivate 2x digital zoom. Use the joystick to adjust the viewing area (must be single-channel view).
- 6. Delete File / Light control:
	- a. Delete the highlighted file in Playback file list. Delete the file which is being playback. Delete the files by whole day in the playback calendar.
	- b. Turn on/off floodlight in single channel display (optional, only work when monitor paired to floodlight camera)
- 7. Siren: Press and hold the button to activate siren on camera.
- 8. Menu: Open main menu, Return to previous menu / exit menus without saving changes. In mask area setting, select the mask area and press "menu" to save and go back.
- 9. Joystick: Scroll up / down / left / right in menus. Push to make a selection in menus, or enter playback mode from live view.

In quad view mode, scroll to 1/2/3/4 to go directly to the channel.

#### **Top / Back Panel:**

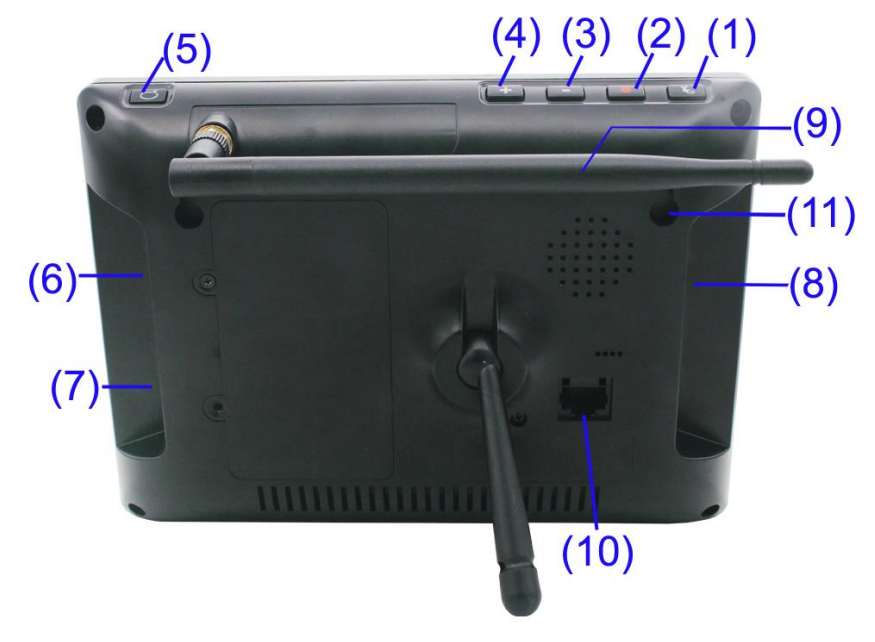

- 1. Motion Recording: Activate/deactivate motion recording.
- 2. Manual Recording: Activate/deactivate manual recording.
- 3. Volume Down
- 4. Volume Up
- 5. Talk: Press and hold to talk to camera in single channel mode. Release to hear audio from camera.
- 6. Power Switch: Power monitor on/off.
- 7. Power Port: 5VDC Power port.
- 8. SD card slot: Insert micro SD card for recording.
- 9. Monitor antenna
- 10.RJ 45 port: Plug in ethernet cable to connect monitor to internet.
- 11.Wall Mounting Holes: Use optional wall mounting bracket (not included, sold separately) to mount the monitor to a wall.

# ନ୍ଧ  $\overline{6}$  $\overline{1}$

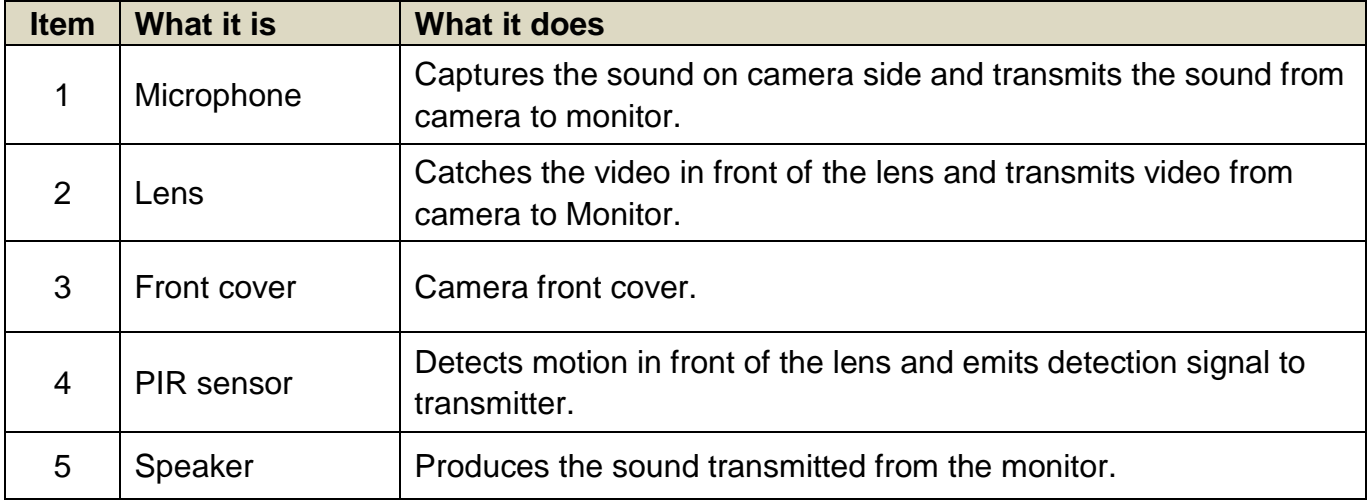

 $\circledcirc$ 

### <span id="page-4-0"></span>**2.2 Camera**

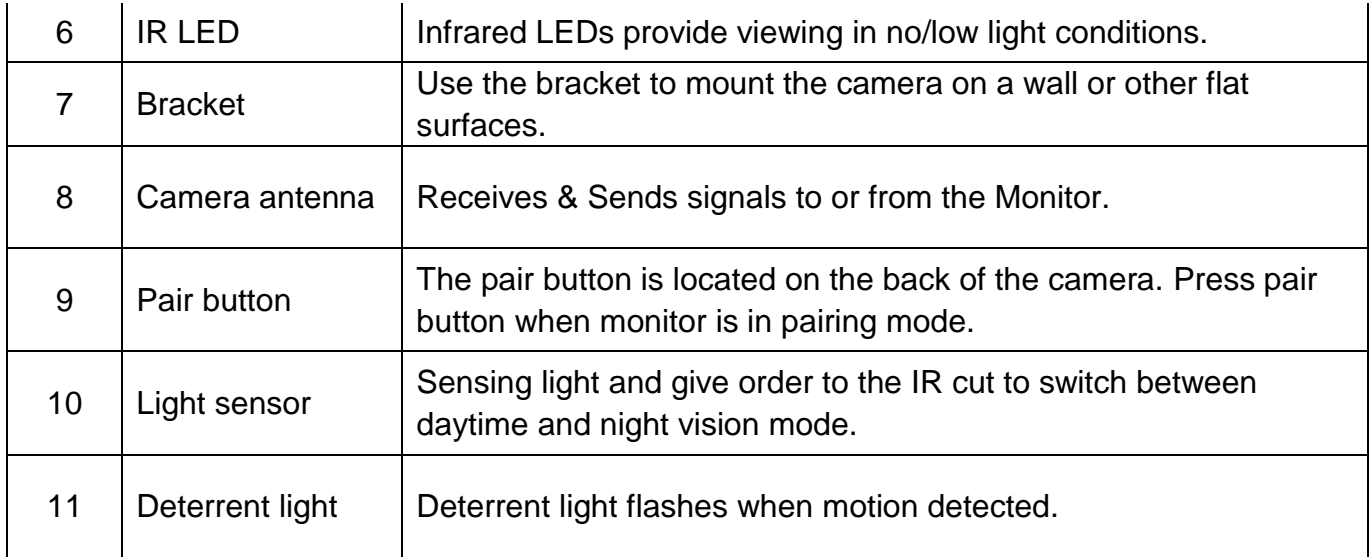

# <span id="page-5-0"></span>**3.Set up the Hardware**

### <span id="page-5-1"></span>**3.1 Monitor**

- 1. Flip out the stand on the back of the monitor and position the antenna.
- 2. Insert the micro SD memory card into the card slot on the monitor until you hear a "click".
- 3. Connect an AC adapter to the power input on the back of the monitor. Connect the other end of the adapter to a standard indoor power outlet.
- 4. Turn on monitor using the power switch.
- 5. The monitor displays the start up UI for a few seconds and then transitions to the LIVE view.

### <span id="page-5-2"></span>**3.2 Camera**

#### <span id="page-5-3"></span>**3.2.1 General**

The cameras included with your monitor are weatherproof and have an IP66 rating. Water can be sprayed on them and they will still work; however, the cameras cannot be submerged.

The cameras can be exposed directly to the rain, it is recommended that, if they

are used outdoors, they should be mounted under some type of cover like a patio overhang or eave. As rainwater drops on the camera glass, it may create spots that will reflect the light from the infrared LEDs used for night vision, thus causing lower quality video.

Also, as dust, grime, and cobwebs accumulate on the camera glass, they can reflect light from the infrared LED and might lower video quality. Periodically clean the lens glass with a soft cloth is recommended.

#### <span id="page-6-0"></span>**3.2.2 Placement Considerations**

Consider the following when placing cameras:

- The clearest line-of-sight between the camera and monitor is best.
- Walls, especially brick and concrete may shorten the transmission distance.
- Placement next to windows allows better transmission.

• Optimized motion detection range is 6-18 feet for the camera. The farther away an object is, the less accurate the motion detection.

• Avoid having a direct light source in the view of the camera, including street lights, ceiling or floor lamps, spotlights in the driveway, etc.

• Rainfall, pool water ripples/reflections, tree/shrub leaves blowing in the wind – and the shadows they create – can generate motion detection false alarms.

#### <span id="page-6-1"></span>**3.2.3 Install Cameras**

When positioning the camera, better to bring the monitor along with; it's much easier to get the camera into the right position with the display.

- 1. Position the camera where you want it, plug it into power, and check video on the monitor. Move the camera if the view is not what you want.
- 2. Hold the base of the camera stand where you want to mount it and mark the location of the screw holes.
- 3. Use the included screws and anchors to attach the base to the wall or ceiling.
- 4. Adjust the screws on the bracket to make sure your camera point to the right position.

# <span id="page-7-0"></span>**4.System Operation**

### <span id="page-7-1"></span>**Live Screen Icons**

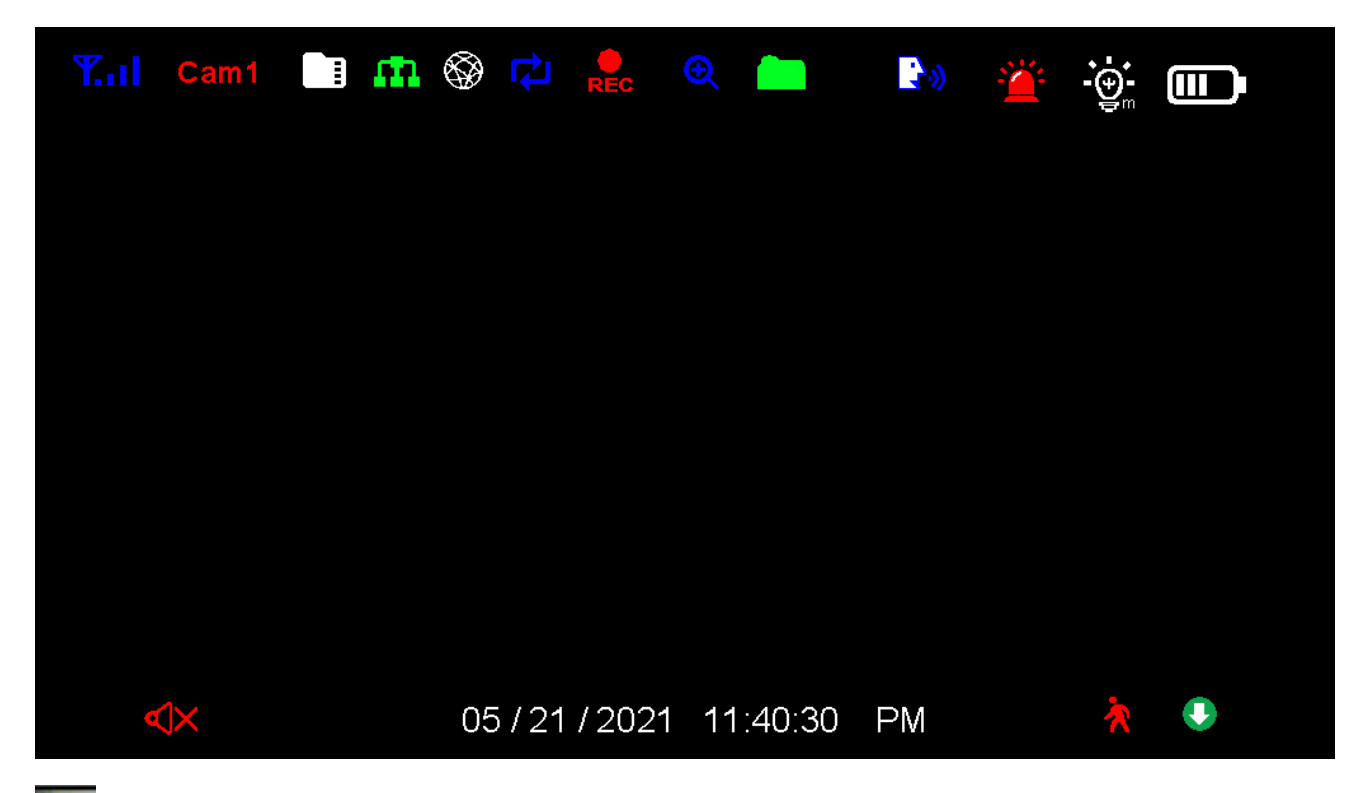

**K.I.I.** Signal Strength: Shows how strong the camera's signal is. Signal ranges from 4 bars down to 0 bars (out of range).

**Camera Number:** Displays the current channel number you are currently viewing. If viewing multiple cameras at once, the camera indicator will appear above each video display.

 $\Box$ **SD Card Indicator:** Displays if an SD card is inserted into the monitor. If white, recording space is available. If red, the SD card is full.

#### **Network Connection Status:**

- Green- Monitor is connected to the internet.
- White- Monitor is connected to router, but router not connected to the internet.
- Red- Monitor is not connected to router.

**Remote Connection:** This icon shows someone is remote connecting to the system via App.

ण **SD Card Overwrite:** If this icon appears means the SD card is allowed to overwrite files when it is full.

**Recording Indicator:** When this icon flashes red, it indicates that recording is in progress.

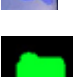

**2** Zoom: Shows the monitor is in zoom view.

**New Record Indicator:** Means there is unread new recordings.

**Talk:** Displays when TALK is pressed. Press and hold TALK on top of the monitor to talk back through the camera. Release TALK to wait for a reply.

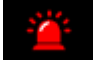

**Siren:** Displays when siren on camera is activated.

**LED Light Indicator:** This icon shows when white LED is paired to the system. (Only work when monitor is paired with floodlight camera)

Light indicator turns green when the LED is on.

íπ **Battery Level:** Indicates the LCD monitor's battery life:

Flashing Red - Low battery

White - To show battery in different level

**Firmware Download Available:** If this icon appears, means there is new firmware

available in the server, you can go to menu to upgrade firmware from server.

**Motion Recording Indicator:** Indicates motion recording status. You can press the motion recording button on top of monitor to turn on/off motion recording.

**W** Mute: Displays when the volume is off (mute).

**SEQ Display Mode:** Displays when the monitor is in auto switch mode; it will change channels automatically.

# <span id="page-9-0"></span>**5.Menu**

Go to Menu for more system setup.

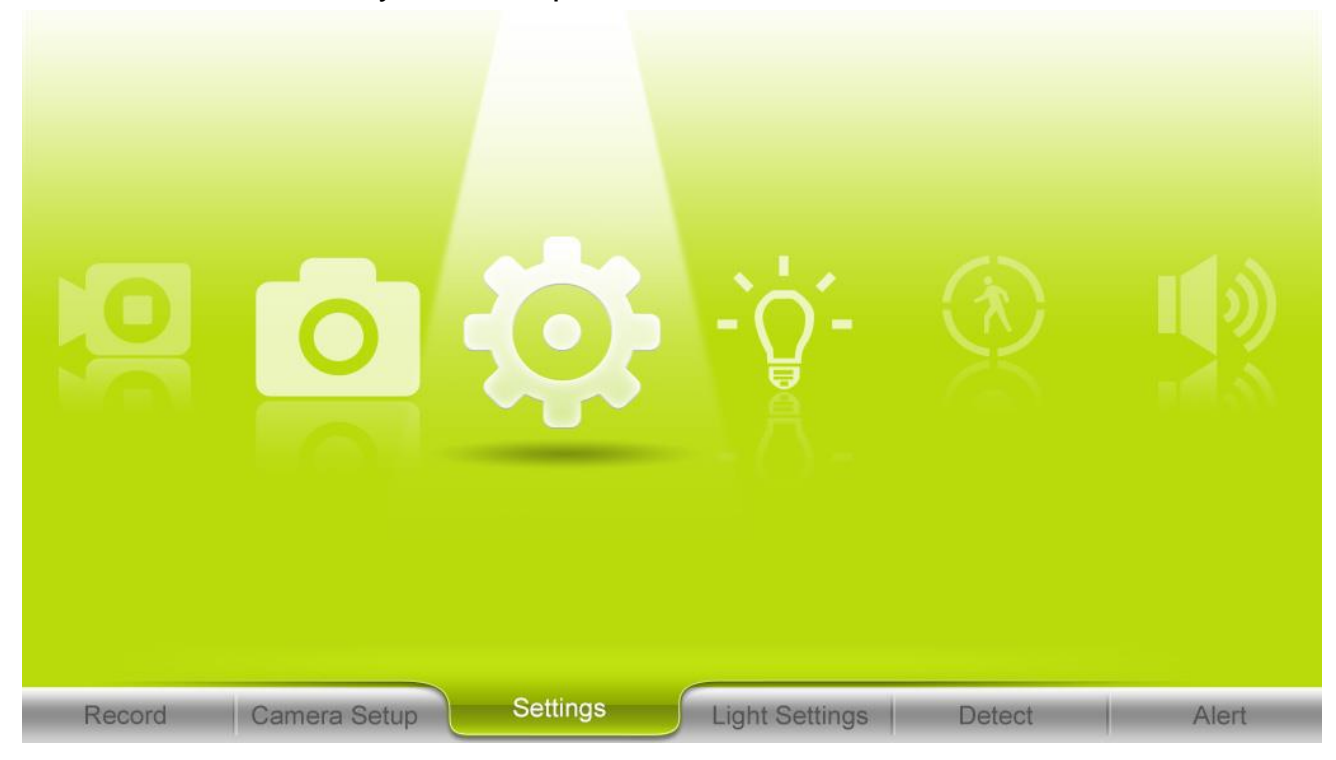

### <span id="page-9-1"></span>**5.1 Setting**

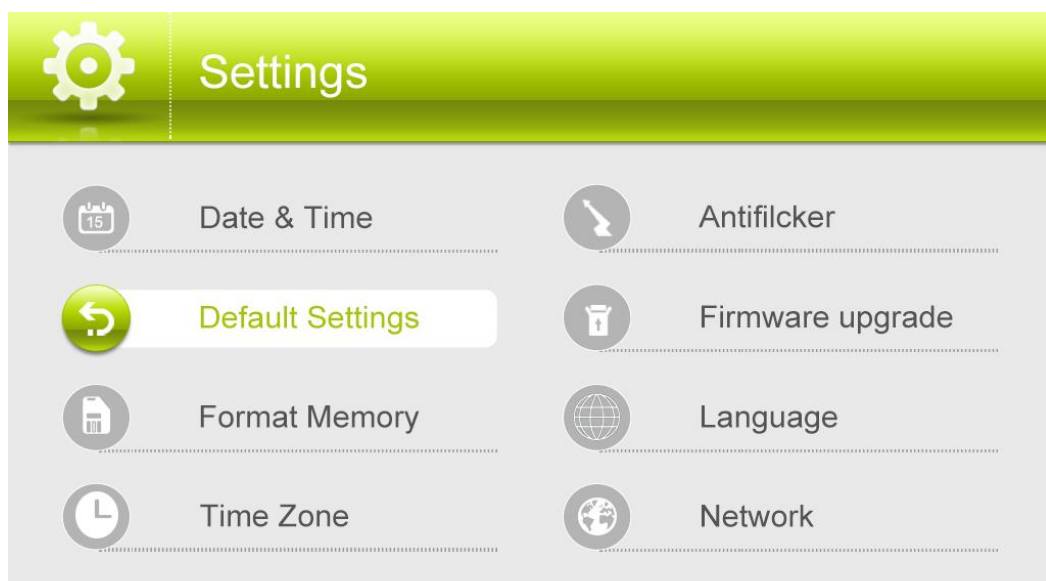

Go to Setting for basic system setup.

1. Date & Time.

Set up date & time manually. You can also synchronize system time with

Internet time server.

2. Default Settings.

Set the system back to default setting.

3. Format Memory.

Format micro SD card used to record video. Please note that formatting will delete all recorded files.

4. Time Zone.

Choose Time Zone manually. You can also set up automatic DST (Daylight Saving Time) here.

5. Anti-flicker.

Choose 60Hz or 50Hz to match local use.

6. Firmware upgrade.

Choose to upgrade system firmware from SD card or from server. If there's new firmware available on server, you can see the icon on monitor screen.

7. Language.

Six languages available for this system: English, German, Spanish, Italian, French, Dutch.

- 8. Network.
	- a. Network Setting. Set up Static IP or Dynamic IP for the system.
	- b. Information. Shows system network information.
	- c. Reset Password. Reset system password for remote view. Default password is 000000.
	- d. Wi-Fi Channel.

### <span id="page-10-0"></span>**5.2 Camera Setup**

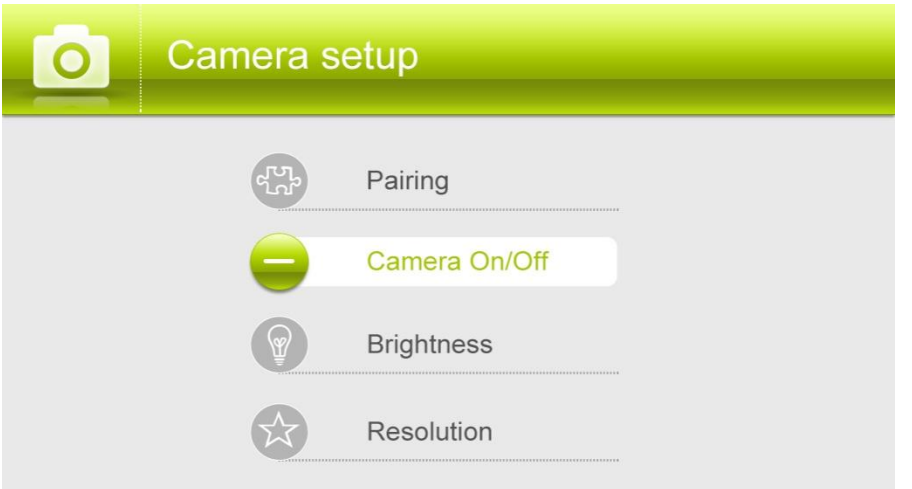

1. Pairing.

This system comes with cameras already paired. Use Pairing to assign these cameras to different channels or to pair additional new cameras to the monitor.

2. Camera On/Off.

Make the cameras visible to the monitor.

3. Brightness.

Adjust camera brightness for different camera separately.

4. Resolution.

Adjust the video quality of each camera.

### <span id="page-11-0"></span>**5.3 Record**

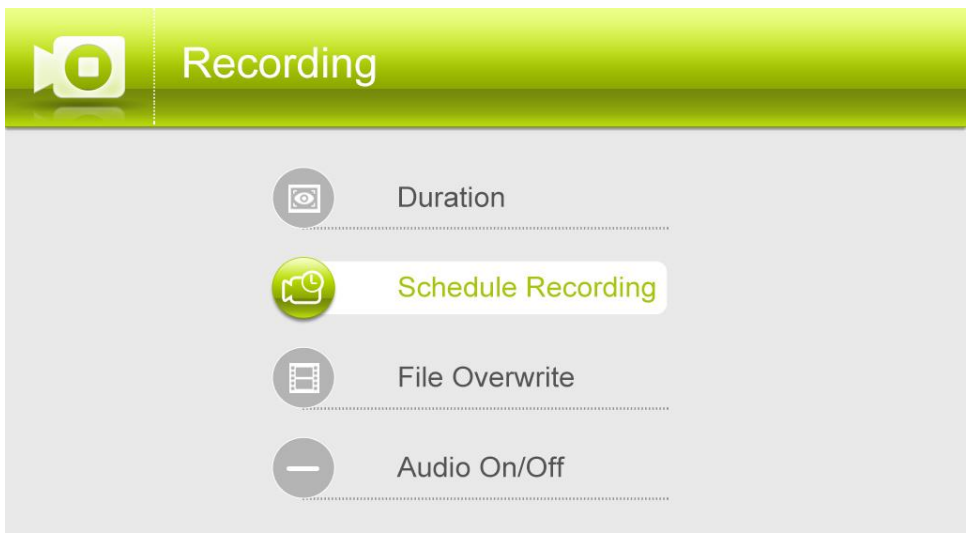

1. Duration.

Set the length of time the camera records once motion triggers the camera to record. Choices are 15 seconds, 30 seconds, or 1 minute (Default - 15 seconds)

2. Schedule Recording.

Set up a schedule for pre-determined recording times and lengths. Set up a schedule for motion recording to work.

3. File Overwrite.

Overwrites the oldest recorded data on the micro SD card once the card is full.

4. Audio On/Off.

You can turn on/off audio for each camera when it's recording.

### <span id="page-12-0"></span>**5.4 Alert**

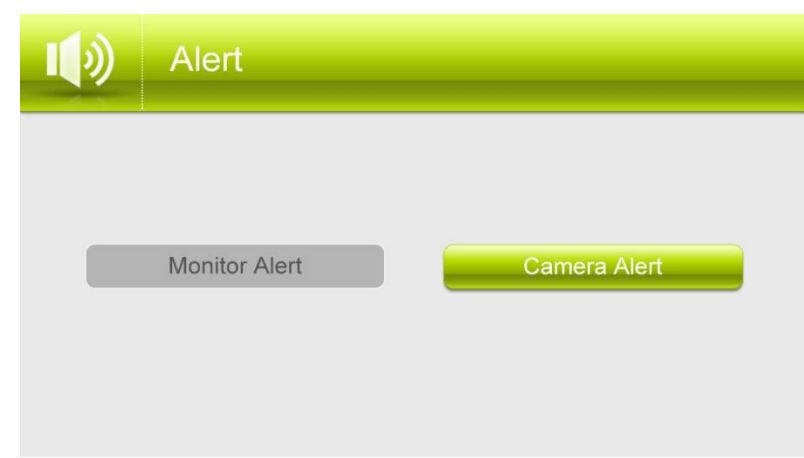

Alert settings for Monitor and Camera.

1. Monitor Alert.

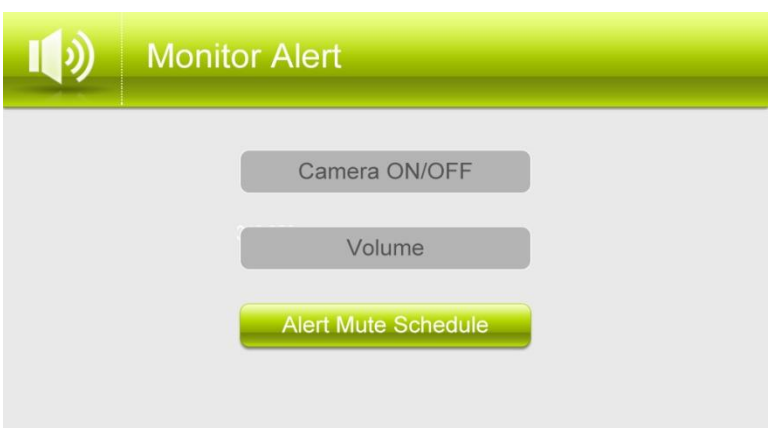

- a. Camera ON/OFF. Set up alert on monitor for each camera separately.
- b. Volume. Adjust alert volume on monitor.
- c. Alert Mute Schedule. Setup schedules for muting alert on monitor.
- 2. Camera Alert.

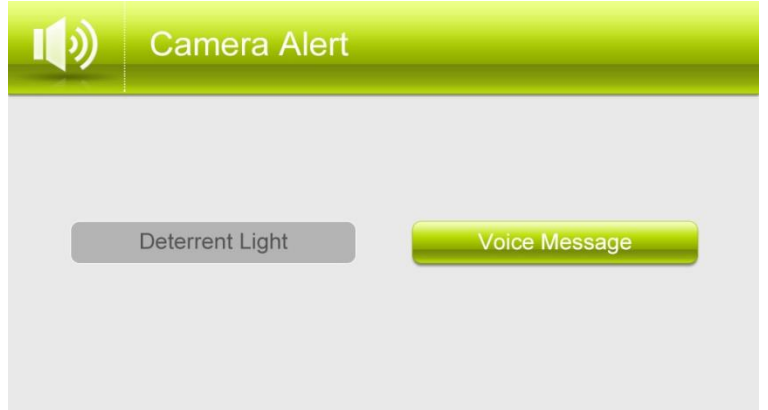

Set up alerts (Deterrent Light & Voice Message) for each camera.

### <span id="page-13-0"></span>**5.5 Detect**

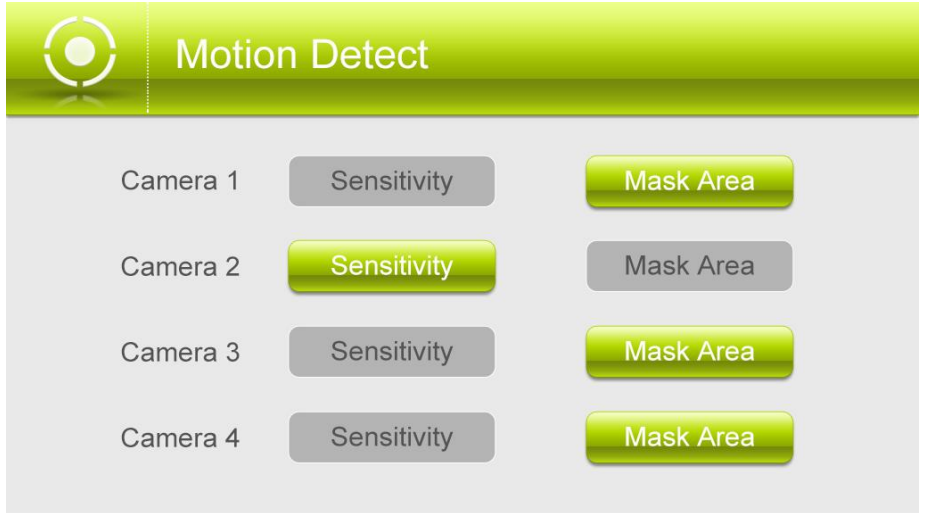

Set up video motion detection sensitivity and mask area for each camera.

### <span id="page-13-1"></span>**5.6 Light Settings**

\*Please note that the Light Setting is not available for this model. It is available only when monitor connects to floodlight camera.

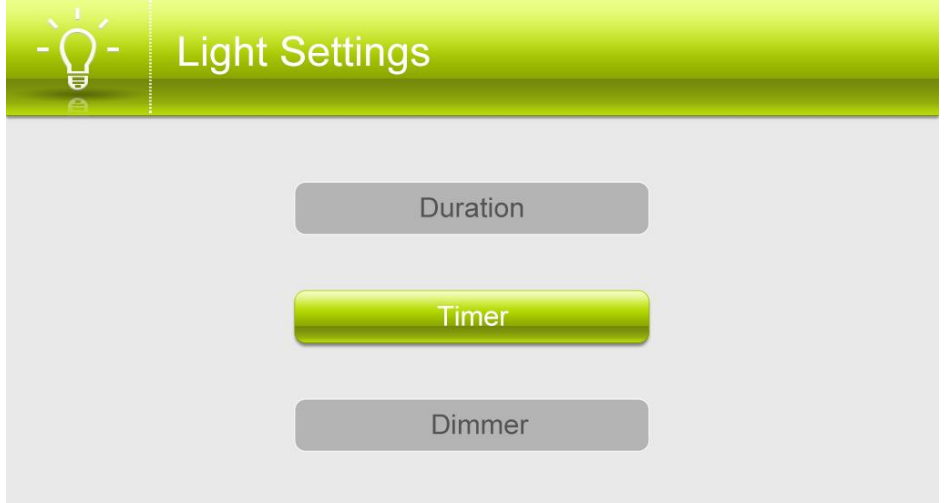

Set up light on duration, create a schedule for automatic light on/off, and adjust the brightness of the floodlight.

# <span id="page-13-2"></span>**6.Adding New Cameras**

Your monitor supports a total of four active cameras at a time. When you add a camera, you have to pair it to the monitor (that is, you have to "introduce" the camera and monitor to each other so they can communicate).

• If a camera is already assigned to the channel you want to assign the new camera to, the monitor will overwrite the existing camera and link with the new one.

• Only pair one camera at a time! The monitor links to the first camera it detects. If two or more cameras are in pairing mode, you can't control which camera the monitor will detect first.

### **Pair Cameras**

- 1. From the **Pairing Camera screen**, choose the channel you want to pair. A processing icon displays for a 30 second countdown.
- 2. During the 30 second countdown, quickly press and release the Pairing button on the camera.
- 3. The system displays live video 30 seconds after the camera is successfully paired.

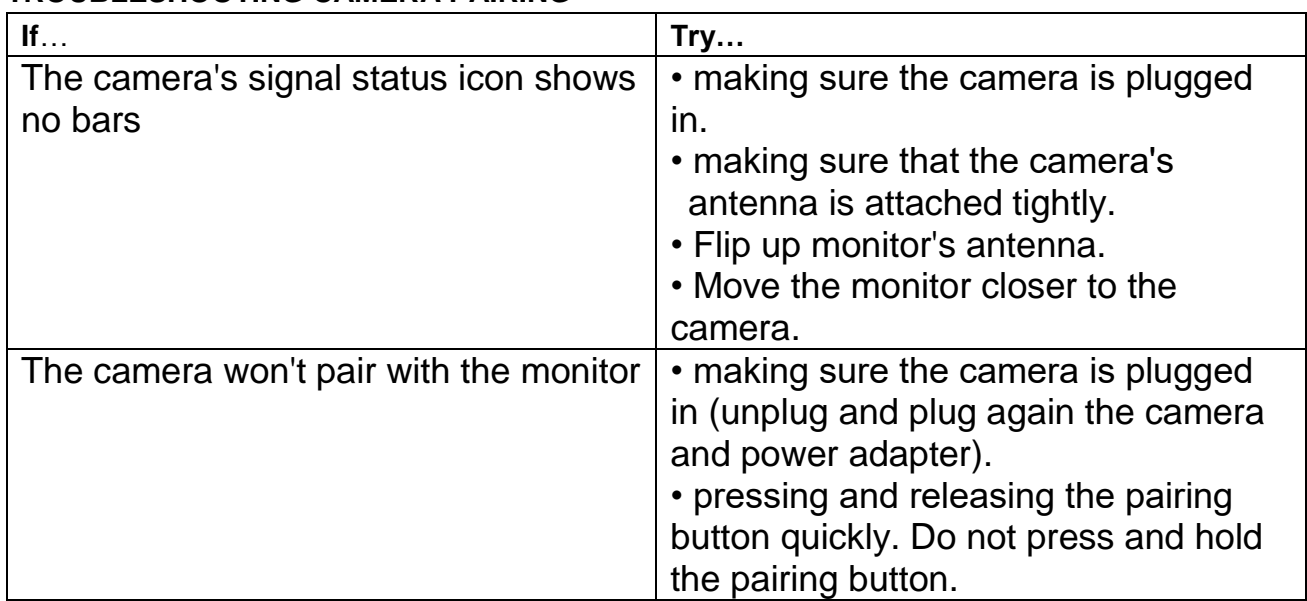

#### **TROUBLESHOOTING CAMERA PAIRING**

# <span id="page-14-0"></span>**7. Monitor Basic Operation (Quick Guide)**

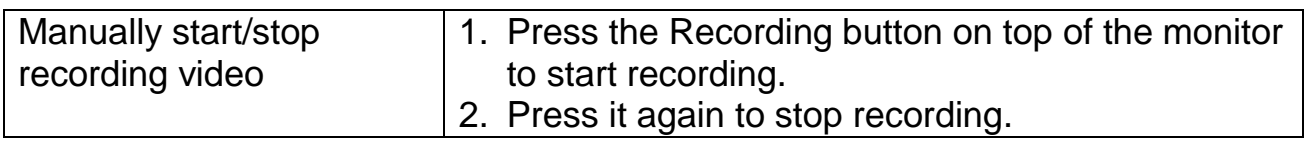

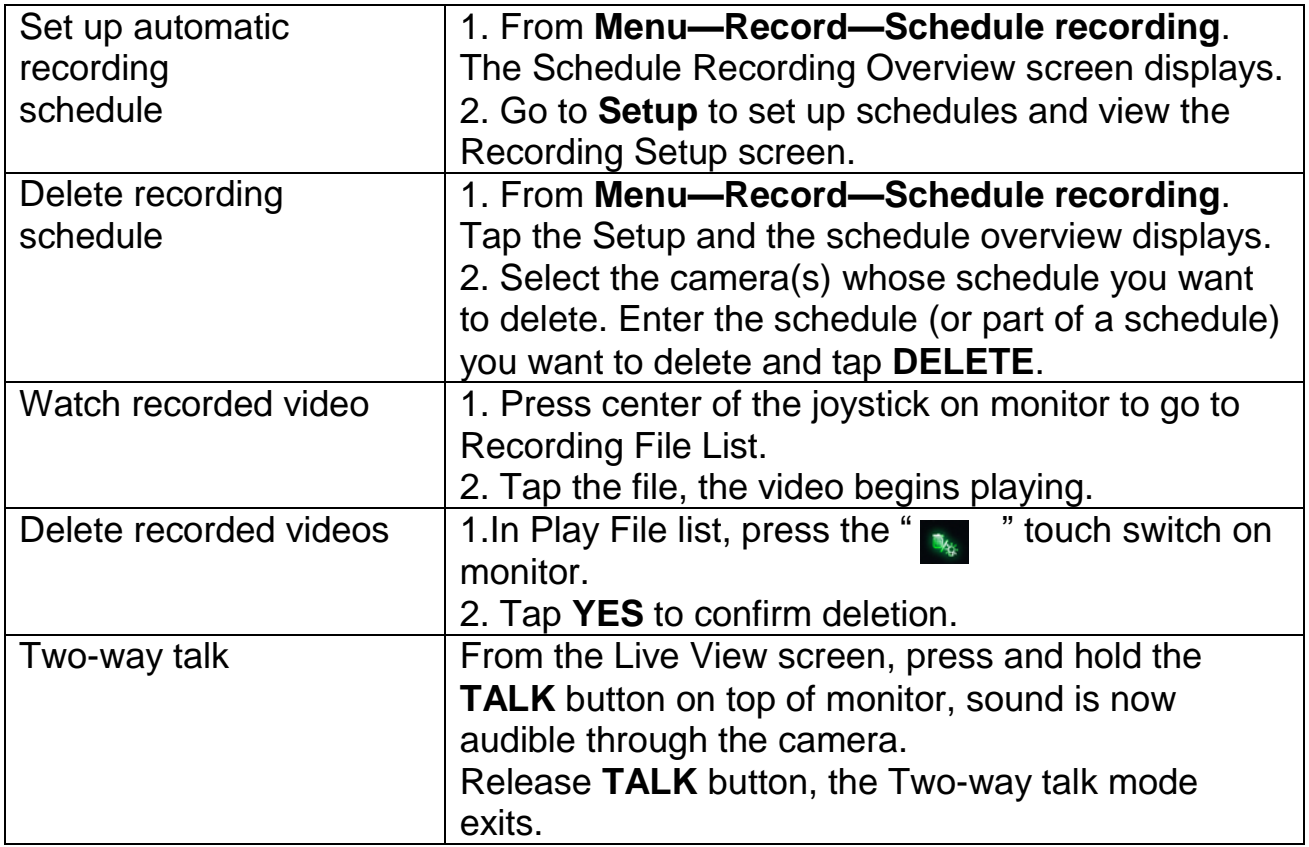

# <span id="page-15-0"></span>**8.Operating the DeluxeCam App**

1. Download **DeluxeCam** from App Store or Google Play to your smart phone or tablet.

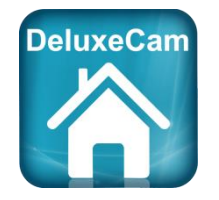

2. Connect the monitor to your router using an Ethernet cable so that it has an

Internet connection (the  $\mathbf{m}$  icon is green).

### <span id="page-16-0"></span>**8.1 Android**

#### <span id="page-16-1"></span>**8.1.1 Add Camera**

- 1. Start **DeluxeCam** and tap on the  $\blacksquare$ + icon or on the respective text.
- 2. There are three ways to add the camera:

• Enter the UID number (below the QR code on the back of the monitor) in the UID input field.

• Tap **Scan** to Scan the **QR code** on the back of the monitor.

• Tap **Search** to search the available UID and

chose the one that you want to remote access.

The monitor and your phone should be

connected to the same router when using this method.

- 3. In the **Name** line, you can enter any name for the camera. Enter the password (default 000000).
- 4. Tap **OK**.

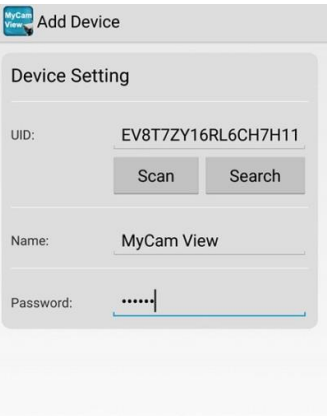

5. You can see a list of the device their unit term umbers and the online status.

- 6. Tap the name of the system.  $\frac{1}{\sqrt{N}}$  b change to your own password for safety purpose.
- 7. Note: If you forgot the password, please go to monitor (menu==General settings==Network setup==Reset password==Yes) to reset the password back to default 000000 (six zeros).
- 8. Tap the desired camera to view its live image.

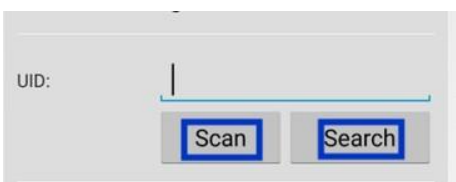

#### <span id="page-17-0"></span>**8.1.2 Operating the APP**

While the live image is displayed, you can use the icons at the bottom of the display to access the following functions:

- Access to the snapshots / photos (which you have triggered with the app).

**O** - Take a snapshot.

 $\blacktriangleleft$  - Turning the sound from the camera on / off.

 $\hat{\mathbf{T}}$  - Turn on the loudspeaker on the camera (Talk-back function).

 $\ddot{\mathbf{\hat{y}}}$  - Turn the LED light on the camera on / off. (Not available for this model, only available when the monitor connects to Floodlight camera).

If you have access to several cameras with the APP, you can use the icons  $\blacksquare$ 

2. etc at the top of the display to select the desired camera for displaying the live image.

#### <span id="page-17-1"></span>**8.1.3 Settings in the APP**

Whilst in the list display of the connected cameras (which can be reached with the back button of your mobile phone during the live image display), you can make the following settings:

- $\mathcal{L}$  Reconnect to the camera if the connection is broken.
- $\blacksquare$  Edit device settings.

The UID of the camera is shown and you can change the name of the camera. Advanced settings:

- Password Setting: Change the password for camera access
- Adjust the video quality
- Light settings (corresponding to the light settings via the monitor)
- Alert settings
- Device information.
- $\ddot{=}$  Displays the list of recorded events.
- By tapping, certain time periods can be queried.
- $\blacksquare$  Displays the list of captured snapshots.
- $\bullet$  Delete device: The camera is removed from the APP.

### <span id="page-18-0"></span>**8.2 iPhone / iPad (iOS)**

#### <span id="page-18-1"></span>**8.2.1 Add Camera**

### Start **DeluxeCam** and tap the **Add Device** icon.

- 1. There are two ways to add the camera:
- Tap **Add** to Enter the UID number (below the QR code on the back of the monitor) in the UID input field.
- **Tap QR code** to scan the QR code on the back of the monitor.

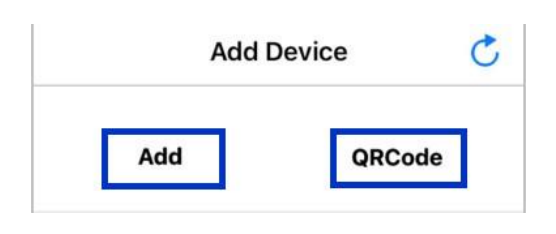

- 2. Enter the following:
- Enter a personalized name for the system
- Enter the UID printed below the QR code on the back of the monitor. If you tapped QRCode, this field populates automatically.
- Enter the password ( default: 000000)

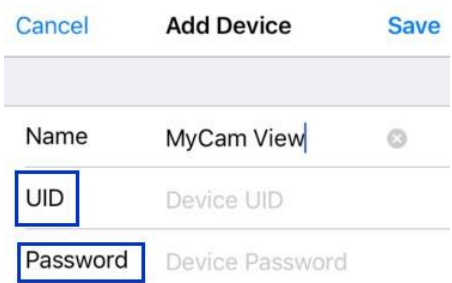

- 3. Tap Save. The system will show in your device list with an Online status.
- 4. Tap the name of the system. You will be forced to change to your own password for safety purpose.

**Note:** If you forgot the password, please go to monitor (menu==General settings==Network setup==Reset password==Yes) to reset the password back to default 000000 (six zeros).

5. Tap the desired camera to view its live image.

#### <span id="page-19-0"></span>**8.2.2 Operating the APP**

While the live image is displayed, you can use the icons at the bottom of the display to access the following functions:

 $\mathbf{D}$  - Access to the snapshots / photos (which you

have triggered with the app).

**O** - Take a snapshot.

 $\blacktriangleleft$  - Turning the sound from the camera on / off.

Ŧ - Turn on the loudspeaker on the camera (Talk-

back function).

 $\mathcal{F}$  - Turn the LED light on the camera on / off. (Not available for this model, only available when the monitor connects to Floodlight camera).

If you have access to several cameras with the APP,

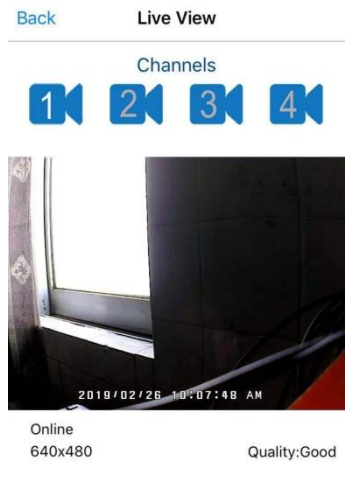

面 **n** 

you can use the icons  $\Box$ ,  $\Box$  etc at the top of the display to select the desired camera for displaying the live image.

### <span id="page-19-1"></span>**8.2.3 Settings in the APP**

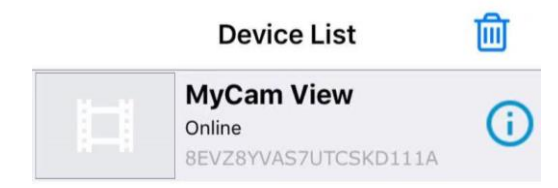

#### In the **Device List:**

 $\begin{array}{c} \hbox{Tab} \end{array}$  to make the following settings:

Advanced settings:

- Modify Password: Change the password for camera access.
- Adjust the video quality
- Light settings (corresponding to the light settings via the monitor)
- Alert Interval
- Device information.
- Tap  $\overline{m}$  to delete device: The camera is removed from the APP.

# <span id="page-20-0"></span>**9.Maintenance**

- Clean the housing surfaces with a soft, fluff−free cloth.
- Never use cleaning agents or solvents.

### <span id="page-20-1"></span>**10. Technical Data**

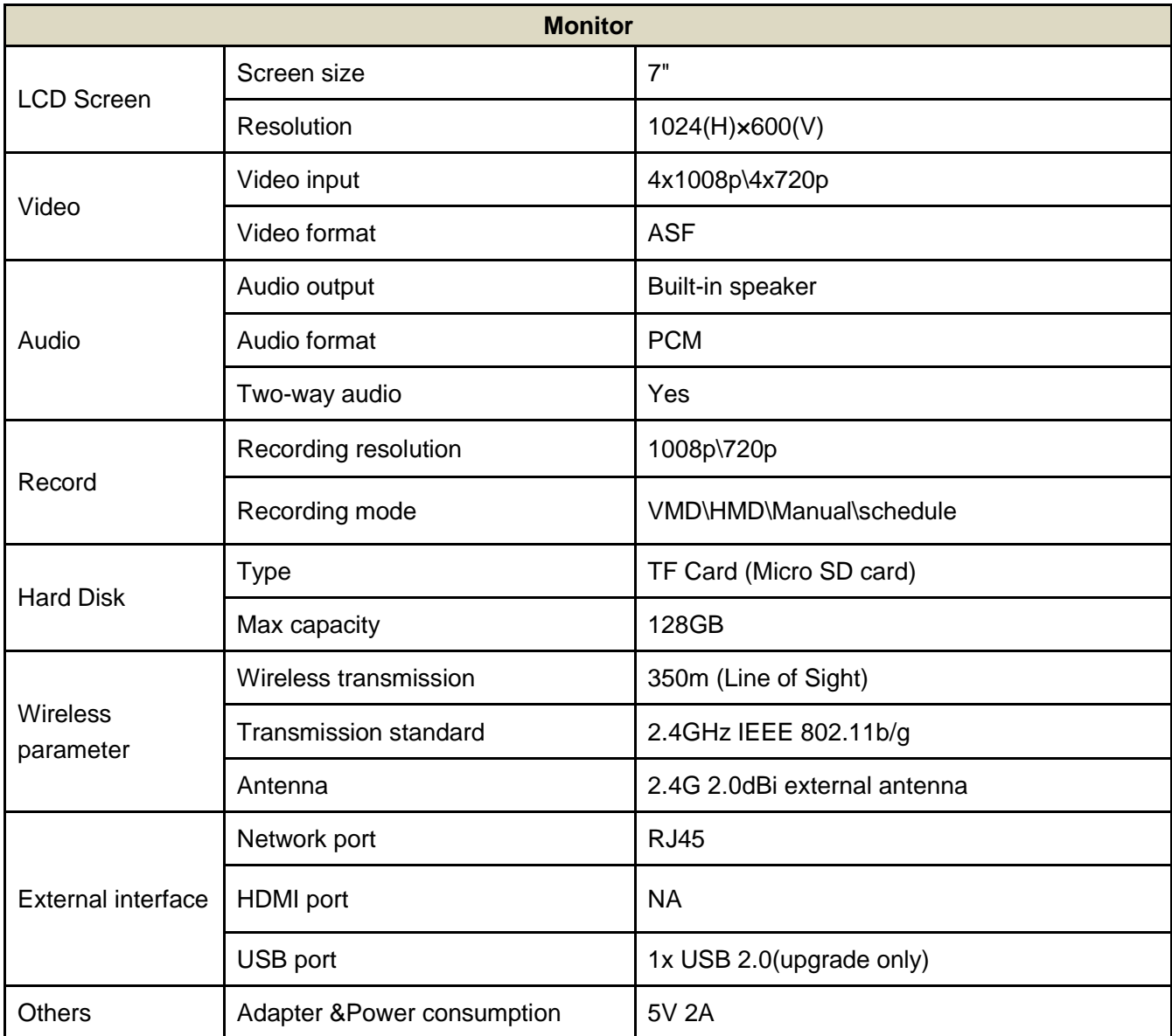

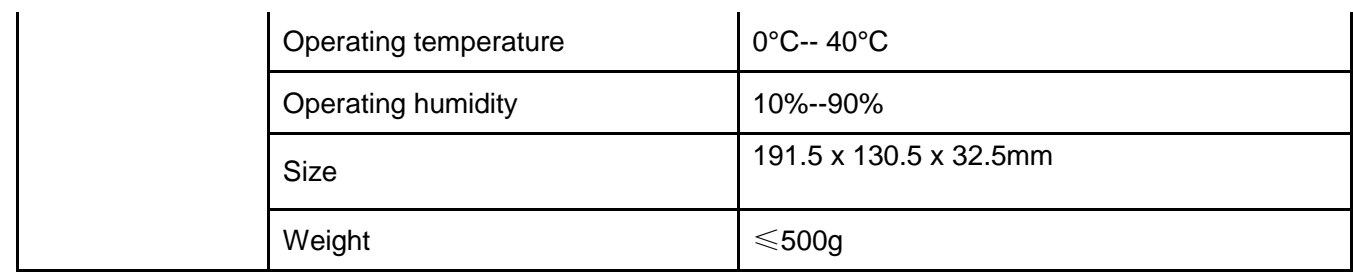

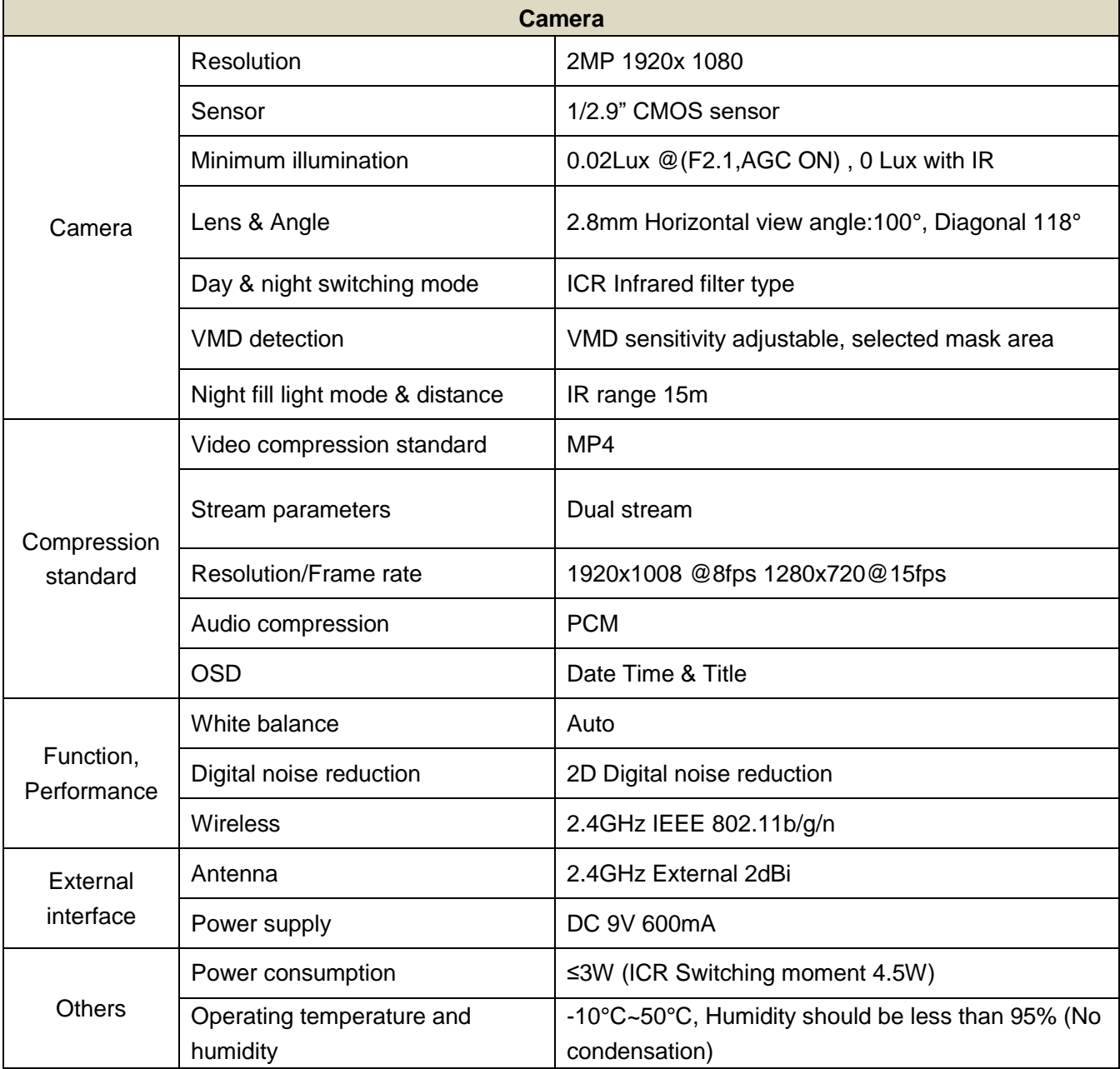

# <span id="page-22-0"></span>**11. Important Safety Instructions**

• This manual contains important information about this product's operation. If you are installing this product for others, you must leave this manual or a copy with the end user.

• Prevent excessive exposure to smoke, dust, vibration, chemicals, moisture, heat and direct sunlight.

• Furniture polish, over time, may disintegrate the rubber feet of the device which may stain your furniture. To avoid a potential stain, you may want to place the device on a pad or mat.

• Only use the power adapter plugs contained in the material supplied since other power adapter plugs could damage the devices.

• Ensure access to the power adapter plugs is not obstructed by furniture or such.

• The camera serves a video stream to the monitor. Any other use is considered unintended use.

Unauthorized modification or reconstruction is not permitted. Under no circumstances open the devices or complete any repair work yourself. Observe all local directives and regulations.

### **Attention: Only use the power adapter plug contained in the material supplied since other power adapter plugs could damage the devices. Ensure access to the power adapter plug is not obstructed by furniture or such.**

Pay attention that the plug and cable are in perfect condition. Kinked or worn cable represents the risk of a fatal accident!

# <span id="page-22-1"></span>**12. Trouble Shooting**

### <span id="page-22-2"></span>**12.1 Forget Password**

Go to the monitor to reset the password to default 000000 (six zeros): Menu==Settings==Network ==Reset password==yes.

### <span id="page-23-0"></span>**12.2 Not Recording**

- Make sure motion recording feature is turned on. Motion recording on/off button on top of the monitor. When motion trigger recording is on, the pedestrian icon will appear on monitor.
- Check the color of the SD card icon (the top left one, the one you can use to play back). Red means the SD card is full. Then you need to format SD card or turn on the overwrite feature. (When overwrite is on, the newest file will cover the oldest file when SD card is full.)

### <span id="page-23-1"></span>**12.3 Cannot Connect to the App**

Please check the color of network icon on the monitor first. Green means the system is connected to the internet. If it is in white, please re-boot the monitor and home router, then wait for 15 minutes to get the green icon.

A brief introduction to the network status indicator on the monitor:

Red - monitor is not connected to router. Check the RJ45 cable connection.

White - monitor is connected to router, but router is not connecting to internet. You may need to reboot your router as well as the 7" monitor.

Green - monitor is connected to router and the internet, and ready for remote access.

### <span id="page-23-2"></span>**12.4 Out of Range**

- Reboot the monitor to get wireless signal reconnected.
- Make sure the camera is connecting with the power adapter.
- Make sure the camera is paired with the monitor.
- Tighten the camera's antenna (screw the antenna in tightly, and allow the antenna pointing to the sky.) Pull up the antennas on the monitor.
- If still out of range, you can purchase a repeater or antenna extension cable (not included, sold separately).

# <span id="page-24-0"></span>**13. FCC Regulations**

#### Part 15 Compliance Statement

This device complies with Part 15 of the FCC Rules. Operation is subjected to the following two conditions: (1) this device may not cause harmful interference, and (2) this device must accept any interference received, including interference that may cause undesired operation. Privacy of communication may not be ensured when using this device.

This equipment has been tested and found to comply with limits for a Class B digital device, pursuant to Part 15 of the FCC rules and ETSI (EN) 300328. These limits are designed to provide reasonable protection against harmful interference in residential installations.

This equipment generates, uses, and can radiate radio frequency energy, and if not installed and used in accordance with the instructions, may cause harmful interference to radio communications.

However, there is no guarantee that interference will not occur in a particular installation. If this equipment does cause interference to radio or television equipment reception, which can be determined by turning the equipment off and on, the user is encouraged to try to correct the interference by one or more of the following measures:

- •• Reorient or relocate the receiving antenna.
- •• Move the equipment away from the monitor.
- •• Plug the equipment into an outlet on a circuit different from that to which the monitor is connected.

•• Consult the dealer or an experienced radio/television technician for additional suggestions.

CAUTION! Any changes or modifications to this equipment not expressly approved by the party responsible for compliance could void your authority to operate the equipment.

# <span id="page-25-0"></span>**14. FCC Statement**

This equipment has been tested and found to comply with the limits for a Class B digital device, pursuant to part 15 of the FCC rules. These limits are designed to provide reasonable protection against harmful interference in a residential installation. This equipment generates, uses and can radiate radio frequency energy and, if not installed and used in accordance with the instructions, may cause harmful interference to radio communications. However, there is no guarantee that interference will not occur in a particular installation. If this equipment does cause harmful interference to radio or television reception, which can be determined by turning the equipment off and on, the user is encouraged to try to correct the interference by one or more of the following measures:

- Reorient or relocate the receiving antenna.
- Increase the separation between the equipment and receiver.
- Connect the equipment into an outlet on a circuit different from that to which the receiver is connected.
- Consult the dealer or an experienced radio/TV technician for help.

To assure continued compliance, any changes or modifications not expressly approved by the party.

Responsible for compliance could void the user's authority to operate this equipment. (Example- use only shielded interface cables when connecting to computer or peripheral devices).

This equipment complies with Part 15 of the FCC Rules. Operation is subject to the following two conditions:

(1) This device may not cause harmful interference, and

(2) This device must accept any interference received, including interference that may cause undesired operation.

#### FCC Radiation Exposure Statement:

The equipment complies with FCC Radiation exposure limits set forth for uncontrolled enviroment. This equipment should be installed and operated with minimum distance 20cm between the radiator and your body.